#### Decuma Latin 3.0 for SONY CLIÉ / PalmOS 5

Support for word-by-word, non-cursive handwriting

developed by Decuma AB

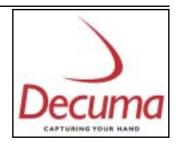

Copyright © 2003 by Decuma AB. All rights reserved. Decuma is a trademark of Decuma AB in the United States and other countries. CLIÉ is the trademark of Sony Corporation.

| START USING DECUMA LATIN 3.0                                                                                 | .3                   |
|----------------------------------------------------------------------------------------------------|----------------------|
| Introduction<br>How to display Decuma Latin Help<br>The OnSpot Concept<br>How to write with Decuma Latin 3.0 | . 3<br>. 4           |
| EASY EDITING USING NATURAL GESTURES                                                                          | .5                   |
| Space<br>Insert a space<br>Delete<br>Replace<br>Carriage return<br>Tabulator                                 | .5<br>.5<br>.6<br>.6 |
| CHARACTER SETS                                                                                               | .7                   |
| General characters<br>French<br>German<br>Italian<br>Spanish<br>Swedish<br>Numbers and special characters    | .7<br>.7<br>.8<br>.8 |
| PERSONALIZING DECUMA LATIN 3.0                                                                               | .9                   |
| Options<br>Personalize                                                                                       | 0<br>10<br> 2<br> 3  |
| TROUBLESHOOTING1                                                                                             | 4                    |
| DECUMA ALPHABET OUTLINES                                                                                     | 5<br> 6<br> 7        |

# Start using Decuma Latin 3.0

## Introduction

Decuma Latin<sup>1</sup> converts your handwriting into typed text and can be used to input text with any application. Instead of pen and paper, you use the Stylus and the Touch Screen. Simply write in the input area in the lower part of the screen. The interpretation of your handwriting appears in the same place as where you wrote it.

## How to display Decuma Latin Help

Decuma Latin Help is accessed in different ways depending on your SONY CLIÉ handheld. Either select Decuma Latin Help from the Edit menu in Decuma Latin or make a full-screen pen stroke. To make a full-screen pen stroke, place the pen in the Decuma writing area, drag it to the top of the screen, and lift the pen. You can also access Decuma Latin Help by tapping the button.

| Edit                                            | Decuma Latin 🥖 |
|-------------------------------------------------|----------------|
| Undo /U<br>Cut /X                               |                |
| Copy /C<br>Paste /P<br>Select All /S            |                |
| Keyboard /K<br>Graffiti<br>Desume Latia Hele /D |                |
| Decuma Latin Help /D                            |                |
| Done                                            | Done           |

<sup>&</sup>lt;sup>1</sup> The pictures can vary slightly depending on your SONY CLIÉ handheld.

# The OnSpot Concept

Decuma OnSpot Technology offers a new concept for handwritten input, mimicking the way in which writing is done with pen and paper. One single input area is used both for writing and presenting recognized letters and for editing and correcting the text. The displayed letters guide you to the optimal way of writing (where and how) enabling you to get the highest hit rate out of Decuma Latin.

#### How to write with Decuma Latin 3.0

Write word-by-word as you normally would, using the baseline of the input area. When you reach the end of the baseline, you can send the written text to the application in two ways

- 1) Place the Stylus before the arrow at the start of the baseline and continue by overwriting the existing text. This sends the existing text and a succeeding character space to the application.
- 2) Tap the arrow at the end of the baseline this sends the existing text to the application, but without a succeeding character space.

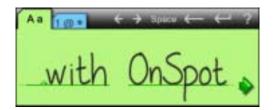

If the text exceeds the width of the input area, insert a hyphen to indicate that the last word is incomplete. Then place the Stylus before the arrow at the start of the baseline and continue.

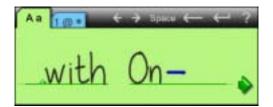

# Easy editing using natural gestures

Editing text or a single word can be done with natural and intuitive gestures by mimicking editing done in normal note taking. The gestures below are all used on paper and consequently used in the OnSpot Concept. These gestures are done directly in the input area, which helps you to keep your focus and maintains the natural flow of your handwriting. You can also perform the same actions by tapping the corresponding button on the Decuma Latin input panel.

Space

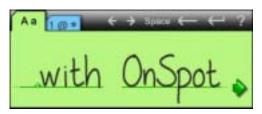

Just as on paper, leaving a space between words results in a space in Decuma Latin.

#### Insert a space

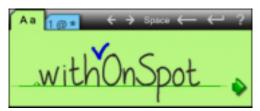

To insert a space between two letters write an elevated "v" between the letters.

#### Delete

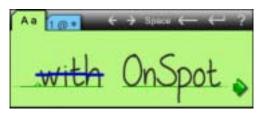

Strike through the letters that you wish to delete with a horizontal stroke from right to left.

#### Replace

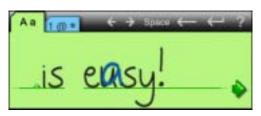

Replace a misinterpreted letter by writing a new letter on top of it.

#### Carriage return

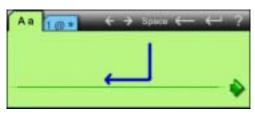

Carriage return is written with a stroke in the direction of the arrow.

#### Tabulator

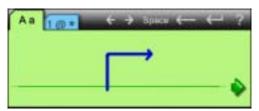

Tabulator is written with a stroke in the direction of the arrow.

# Character sets

When using Decuma Latin 3.0, your handwriting can be recognized in two different modes: as general characters and as numbers and special characters.

These modes improve character recognition and help to avoid conflict between characters that are similar in shape. To change modes, simply tap the desired tab and write your characters.

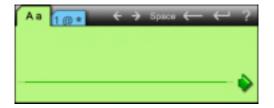

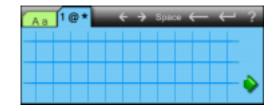

#### General characters

Select the tab marked **A a** to write letters and accented characters.

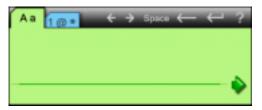

A B C D E F G H I J K L M N O P Q R S T U V W X Y Z abcdefghijklmnopqrstuvwxyz

You can individually enable or disable the accented characters in each language under **Settings** in the **Options** menu.

French

À Â Ç È É Ê Ê Î Ï Ô Œ Ù Û à â ç è é ê ë î ï ô œ ù û

German

Ä Ö Ü β ä ö ü

Italian

À È É Ì Í Î Ò Ó Ù Ú à è é ì í î ò ó ù ú Spanish

Á É Í Ñ Ó Ú Ü á é í ñ ó ú ü

Swedish

Å Ä Ö å ä ö

The numbers, punctuation marks and special characters shown below are also supported in this mode if written with care.

Ø123456789

The number '0' must be written with a diagonal stroke in this mode, as shown in the Decuma Alphabet Outline below. This will distinguish the number '0' from the uppercase letter 'O'.

.,:;'"?!-\_~/\=@&% ¢\$€£§©®

## Numbers and special characters

Select the tab marked 1 @ \* to write numbers, punctuation marks and special characters.

| Aa | 1@* |   | ÷ | ÷ | Space | $\leftarrow$ | ÷        | ? |
|----|-----|---|---|---|-------|--------------|----------|---|
|    |     | H | + | H | ++    | +            | $\vdash$ |   |
|    |     |   | - |   | ++    |              |          |   |
|    |     |   |   | F | ++    |              |          | ۷ |

0123456789

.,:;'"?¿!;-\_~/\=\*+()<>[]{}|#@&%¢\$€£¥§©®°

# Personalizing Decuma Latin 3.0

# Options

You can improve the recognition of your writing by teaching Decuma Latin your handwriting style. Decuma Latin also gives you the opportunity to define your own characters as shortcuts for lengthy text you write frequently.

These features and other ways of customizing Decuma Latin 3.0 to suit your handwriting and your needs can be found by choosing **Decuma** from the **Application Launcher** in the **Home screen**.

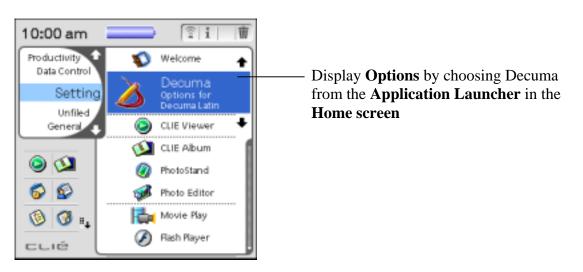

## Personalize

Recognition is enabled by the comparison of your handwritten characters to characters in the Decuma Alphabet. This is a pre-defined library containing different types of handwriting and written characters. The library includes all the general characters, numbers, punctuation marks and special characters that you can write using Decuma Latin 3.0.

One example of how to form characters for Decuma Latin to recognize is explained under Decuma Alphabet Outlines. A wide variety of handwritten characters are included in the Decuma Alphabet library, in addition to the characters shown in this outline.

You can improve and facilitate the recognition of your handwriting by adding misinterpreted characters to the Decuma Alphabet.

#### Decuma Decuma Alphabet Clear à Á á Â â ä B C Б å Ċ Exit

#### Editing the Decuma Alphabet

By editing the Decuma Alphabet you have the opportunity to adjust individual characters for improved recognition. Adding characters will compensate for those frequently misinterpreted. Let us assume that Decuma Latin mistakes your 'B' for a 'D'. Enter **Personalize**, tap the **Edit** button under **Edit Decuma Alphabet**. Change the character in the interpretation field to 'B' either by tapping 'B' in the outline or by scrolling through the characters using the arrow buttons. Write the letter 'B', in your own handwriting, in the box representing the input area. In this way you can avoid misinterpretation of your handwriting.

You can return at any time to edit and adjust your characters for improved performance.

You should keep in mind that some characters are similar in shape when making additions to the Decuma Alphabet. Decuma Latin recognizes your characters based on the number of strokes they include, the order in which the strokes are written, the shape of the strokes and the position of the character on the input area. You should, therefore, enter your characters with care and as naturally as possible for the best performance. You should also watch out for dots which have not been correctly acquired by the touch screen.

Number one '1', lowercase L 'l' and uppercase i 'I' can easily be mixed up. The same goes for the number zero '0' and the uppercase letter 'O'. It is, therefore, important to add distinctive features to characters that are similar. This will help Decuma Latin to differentiate between similar shapes. Examples of this are:

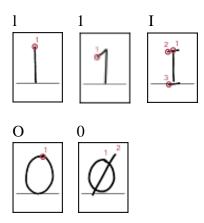

You can return to the default alphabet by tapping the **Reset** button under **Reset Decuma Alphabet**. This will erase your personal characters from the Decuma Alphabet.

## Shortcuts

Decuma Latin 3.0 allows you to define shortcuts for lengthy text that you write frequently. You might want to add a star to represent your e-mail address or a heart to represent the name of a close friend.

Decuma Latin recognizes your shortcuts based on the number of strokes they include, the order in which the strokes are written, the shape of the strokes and the position of the shortcut on the input area. You should, therefore, enter your shortcuts with care and as naturally as possible for the best performance. You should also watch out for dots which have not been correctly acquired by the touch screen.

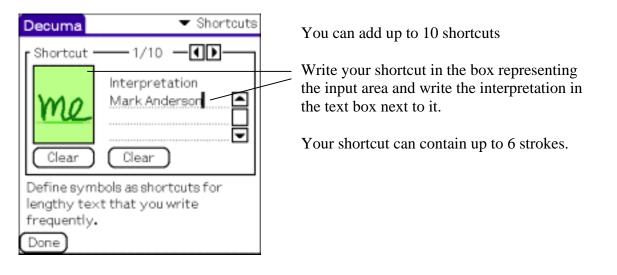

Add your shortcut by choosing **Shortcuts** from the **Options** menu.

## Settings

**Settings** in the **Options** menu allow you to customize Decuma Latin's features. All the features can be enabled or disabled to suit you and your way of writing.

Check the box "Enable Decuma Latin as default input method"<sup>2</sup> to choose Decuma Latin as your default input method.

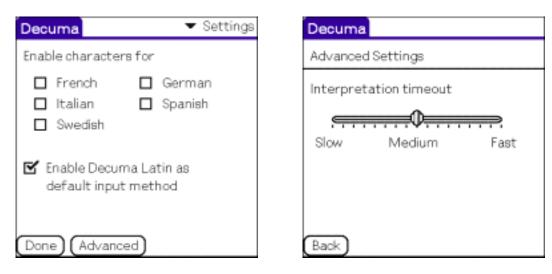

#### Info

Info in the Options menu shows the version of Decuma Latin on your SONY CLIÉ handheld.

<sup>&</sup>lt;sup>2</sup> Choosing input method can vary depending on your SONY CLIÉ handheld. Please refer to your SONY CLIÉ manual for instructions on how to choose Decuma Latin as your input method.

# Troubleshooting

Since every style of handwriting is unique, you might experience problems with your style of writing.

If you experience problems with the recognition you should begin by looking at the Decuma Alphabet Outlines. Compare the way these characters are written with your own handwriting to determine the problem. Once you identify the cause, you can either adapt your own handwriting to suit Decuma Latin or you can improve the recognition of your writing by teaching Decuma Latin your handwriting style. See **Personalize** for further information.

The shortcuts functionality for Decuma Latin should not be mixed up with **ShortCuts** for Graffiti. The **ShortCuts** specified under **Preferences** in the **Application Launcher** on your Palm can only be used together with Graffiti. See **Shortcuts** for further information on how to define shortcuts for Decuma Latin.

You may experience problems when writing characters in some input fields, such as those for numbers, dates or times, where you are only allowed limited types of characters. You can avoid this problem by changing the input panel to Keyboard.

# Decuma Alphabet Outlines

These outlines of written characters serve as a guide of how to form characters for recognition by Decuma Latin. The circles and numbers show where strokes begin and in what order they should be written.

In addition to the characters shown here, a wide variety of is included in the Decuma Alphabet.

#### Characters

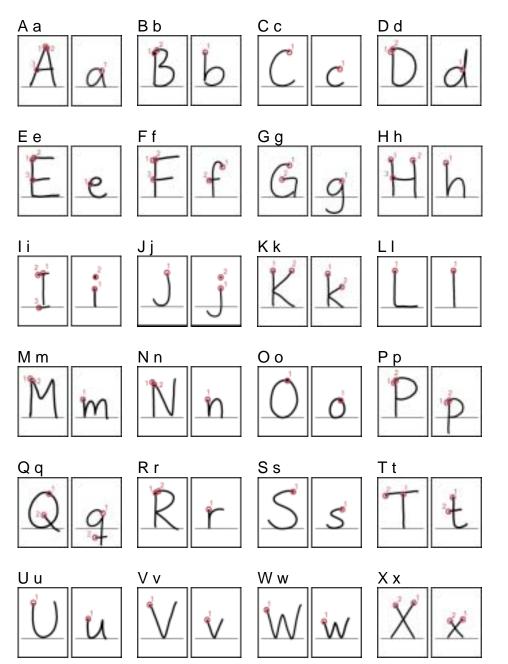

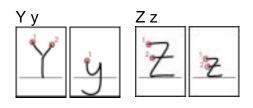

## Accented characters

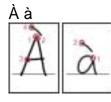

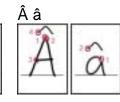

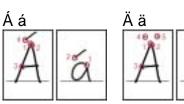

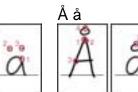

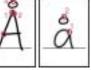

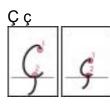

Èè

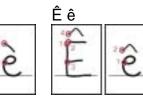

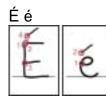

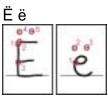

Ìì

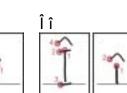

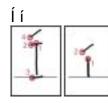

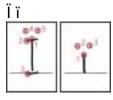

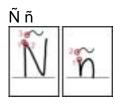

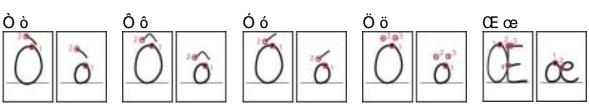

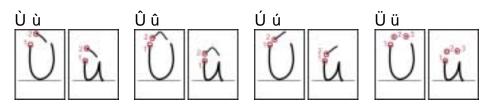

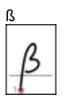

Numbers

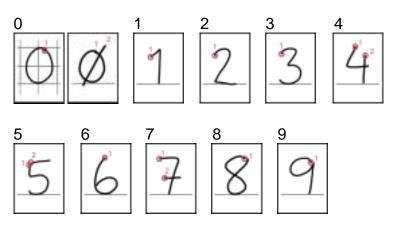

Punctuation marks and special characters

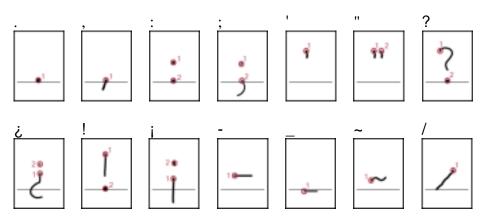

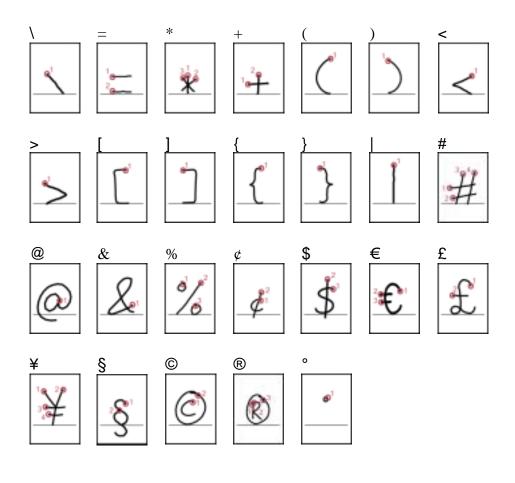